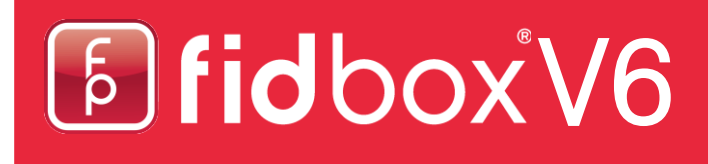

## **Fidbox App Version 3.4** für iOS and Android

## **Anforderungen der Fidbox App für Android:**

Bluetooth 4 oder neuer und eine Android Version 4.1 oder neuer!

### **Anforderungen der Fidbox App für Apple iOS:**

Bluetooth 4 oder neuer und eine iOS Version von 7.0 oder neuer!

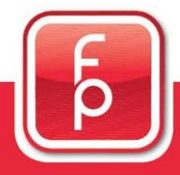

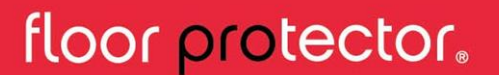

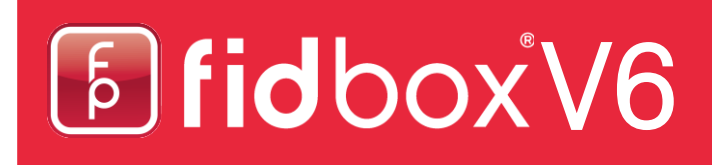

### **Häufig gestellte Fragen**

#### **Was ist eine Synchronisierung?**

Unter Synchronisierung versteht man das Auslesen der von der Fidbox aufgezeichneten Meßdaten. Gleichzeitig wird mit jeder Synchronisierung auch das gewünschte tägliche Zeitintervall in der Fidbox aktualisiert, sowie die Uhrzeit der Fidbox an die App (Systemuhrzeit) angeglichen.

#### **Wann kann ich synchronisieren?**

Für eine erfolgreiche Synchronisierung muß Bluetooth am Gerät eingeschaltet und die Fidbox "wach" sein. Um eine Fidbox-Laufzeit von 6 Jahren zu ermöglichen, "schläft" die Fidbox je nach Modus zu bestimmten Zeiten:

8 Minuten Modus: Dieser Modus ist bei Auslieferung und nach jedem Zurücksetzen per Magnet aktiv. Dabei wacht die Fidbox alle 8 Minuten für ca. 30 Sekunden auf. In diesen 30 Sekunden ist die Fidbox aktiv, und die App kann eine Synchronisierung vornehmen.

Tagesmodus: Dieser Modus wird automatisch nach jeder Synchronisierung aktiviert. Dabei wacht die Fidbox täglich in einem zweistündigen Zeitfenster (frei wählbar) alle 2 Minuten für ca. 30 Sekunden auf. In diesen 30 Sekunden ist die Fidbox aktiv, und die App kann eine Synchronisierung vornehmen. Der Tagesmodus verlängert die Fidbox-Laufzeit um mindestens 30%.

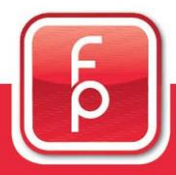

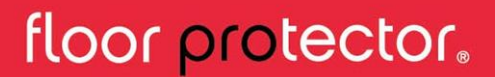

## **Häufig gestellte Fragen** (Fortsetzung)

#### **Wie kann ich synchronisieren?**

1. Mit dem Registrieren einer neuen Fidbox: Eine neue Fidbox kann nur registriert werden, wenn sie in Reichweite und aktiv ist. Während des Registrierungsprozesses wird die erste Synchronisierung vorgenommen.

2. Automatisch: Wenn der Meßdaten-Bildschirm angezeigt wird, dann startet die App täglich im eingestellten zweistündigen Zeitfenster automatisch den Synchronisierungsvorgang. Für eine erfolgreiche Synchronisierung muß die ausgewählte Fidbox in Reichweite sein.

3. Manuell: Diese Synchronisierungsmethode wird im Normalfall nur vom Bodenleger während der Montage der Fidbox verwendet (siehe Abschnitt 5).

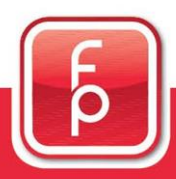

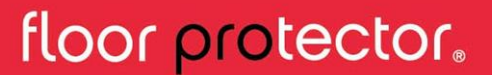

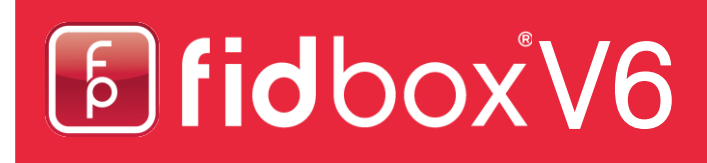

#### **Die drei Hauptbildschirme**

Die drei Hauptbildschirme der App können jederzeit über die Buttons in der unteren Leiste aufgerufen werden.

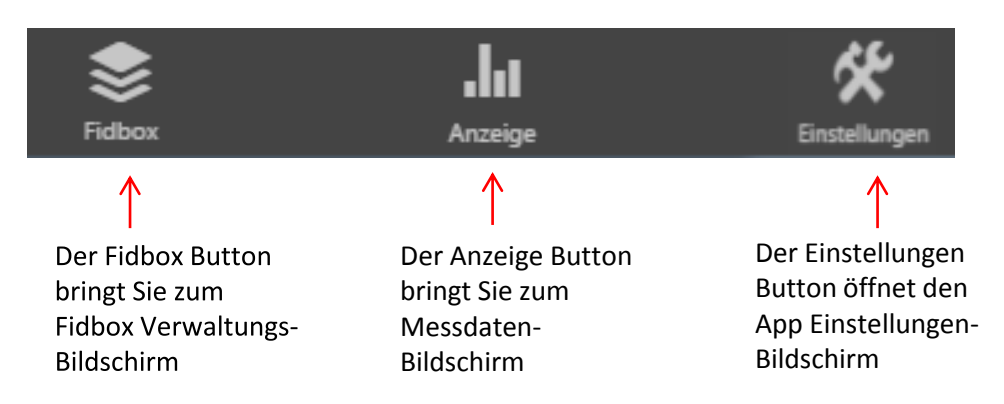

## **1. Fidbox Verwaltungs-Bildschirm**

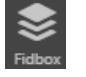

Sobald Sie auf die Schaltfläche "Fidbox" geklickt haben, gelangen Sie zum Fidbox Verwaltungs- Bildschirm, der Ihnen eine Liste aller registrierten Geräte die auf Ihrem Benutzerkonto aktiviert wurden, zeigt.

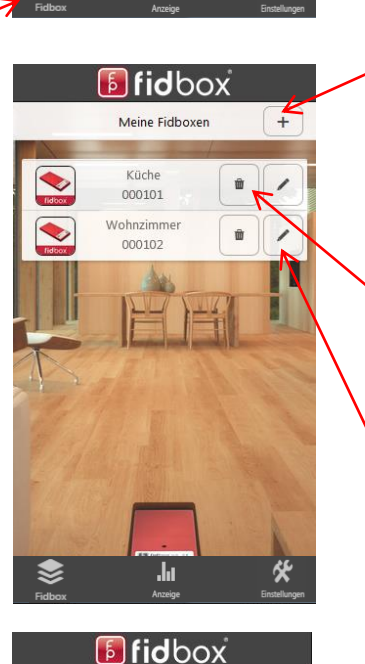

Meine Fidboxen

 $\overline{\mathbf{h}}$ 

Küche 000101  $+$ 

.ht

℀

Wenn Sie auf das Plus-Symbol klicken, können Sie eine neue Fidbox registrieren. ACHTUNG: SOBALD EIN GERÄT REGISTRIERT WURDE, KANN ES NICHT MEHR VON EINEM ANDEREN BENUTZER REGISTRIERT WERDEN!

Sie können eine Fidbox löschen, indem Sie auf den Mülleimer klicken.

Wenn Sie die Einstellungen der Fidbox ändern wollen, müssen Sie nur auf den Stift klicken

Sie können die gewünschte Fidbox auswählen, indem Sie sie einfach anklicken.

Wenn die gewünschte Fidbox angeklickt wurde, ändert sich ihre Farbe auf grün (Das heißt, dass sie nun aktiv ist) und Sie werden automatisch auf den Messdatenanzeige- Bildschirm geleitet.

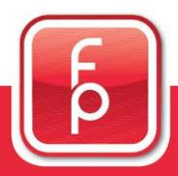

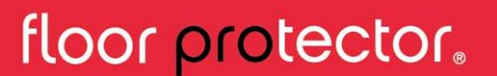

## E Fidbox V6

## **2. Messdatenanzeige - Bildschirm**

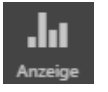

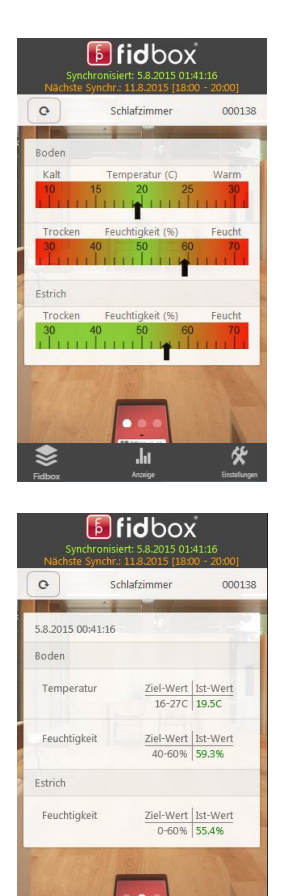

**Fidbox**  $_{\rm C}$ Schlafzimmer 000138  $\leftrightarrow$ Apr<sup>1</sup>15 Jul<sup>'</sup>15 货 .la

Nachdem Sie den "Anzeige" Button geklickt haben, wird der Messdatenanzeige-Bildschirm angezeigt.

Hier werden Temperaturmessungen im Boden und die Luftfeuchtigkeit im Boden und im Estrich angezeigt. Die gezeigten Daten stammen von der letzten Messung des Fidbox V6 Geräts und werden in farbigen Skalen angezeigt.

Wenn Sie über den Bildschirm von links nach rechts wischen, werden Sie zur Detailansicht geleitet. Hier werden die Daten in numerischen Werten angezeigt, mit der exakten Temperatur/ Luftfeuchtigkeit und den angegebenen Ziel- und Grenzwerten.

Durch erneutes Streichen über den Bildschirm (wieder von rechts nach links), werden die historischen Messwerte anzeigt. Mehr darüber finden Sie im Abschnitt "Historische Daten".

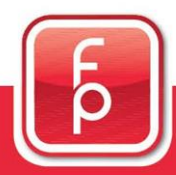

floor protector.

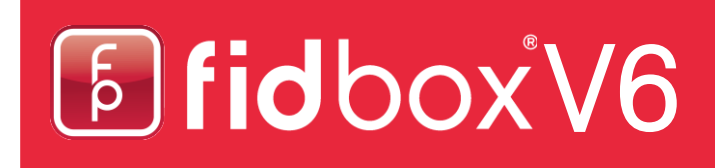

## **2. Messdatenanzeige - Bildschirm** (Fortsetzung)

### **Oberer Bereich**

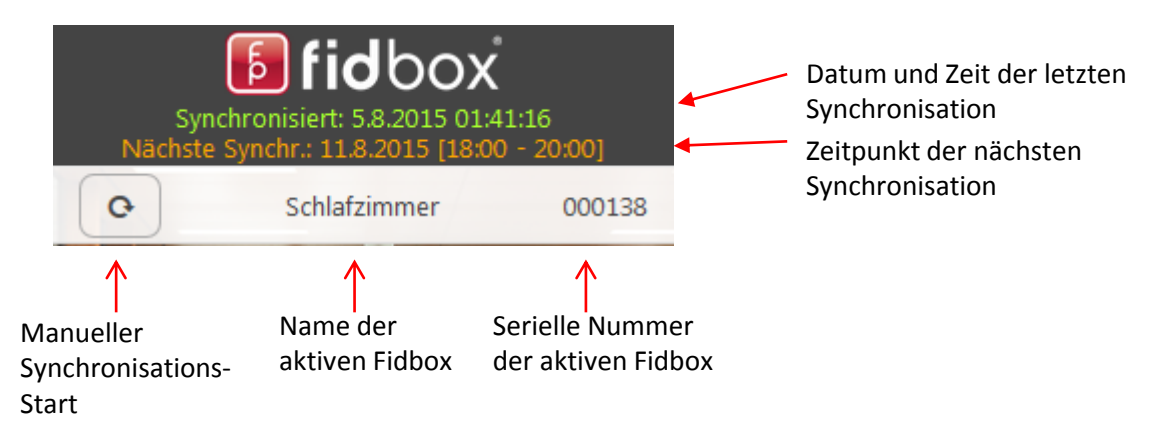

### **3. App Einstellungen**

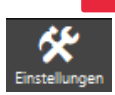

Nachdem Sie auf den "Einstellungen" Button geklickt haben, werden Sie zu den Einstellungen der App geleitet.

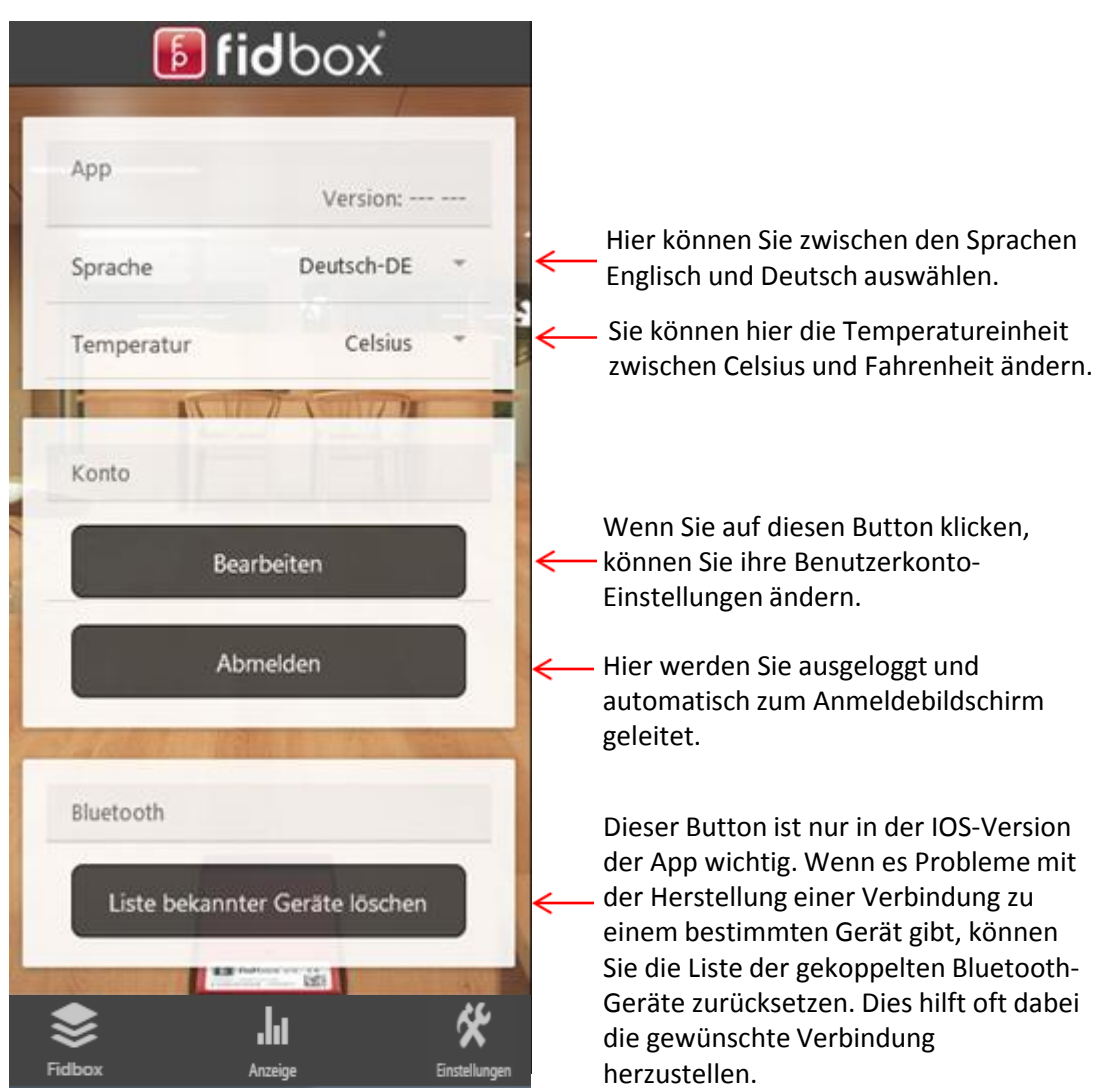

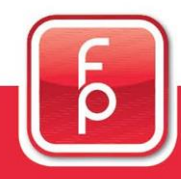

## floor protector.

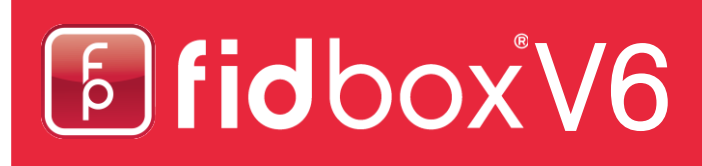

### **4. Eine Fidbox registrieren**

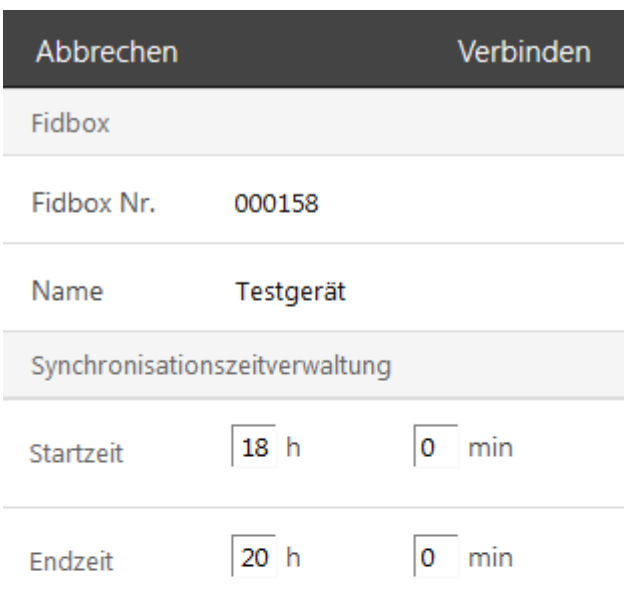

1. Füllen Sie Fidbox Nr., Name, Startzeit und Endzeit aus.

2. Dann klicken Sie auf Verbinden

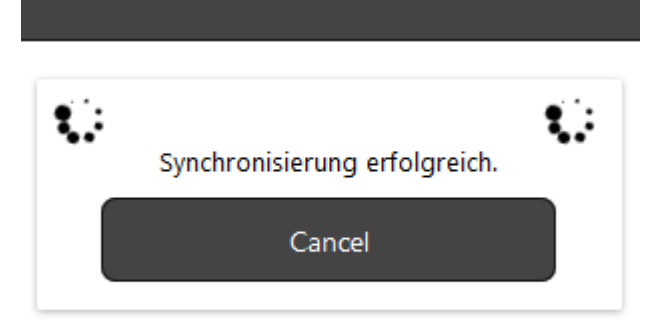

Sobald Sie speichern gedrückt haben, wird die App nach der Fidbox suchen und eine Synchronisation durchführen. Seien Sie geduldig, bis die Synchronisierung erfolgreich abgeschlossen wurde.

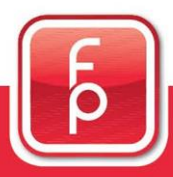

## floor protector.

## E Fidbox V6

### **4. Eine Fidbox registrieren** (Fortsetzung)

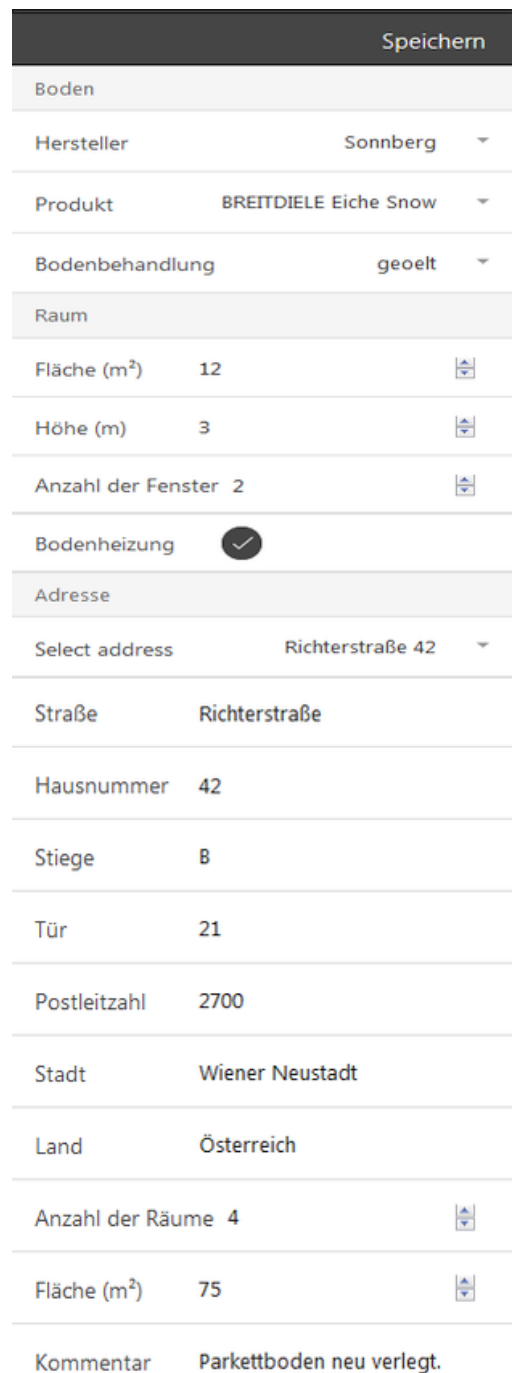

3. Nachdem die Synchronisation erfolgreich war, können Sie die Detailangaben der Fidbox ändern.

4. Nachdem Sie alles ausgefüllt haben, klicken Sie nur noch auf "Speichern".

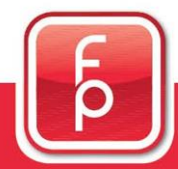

## floor protector.

## [5] fidbox V6

### **5. Manuelle Synchronisierung mit einer Fidbox**

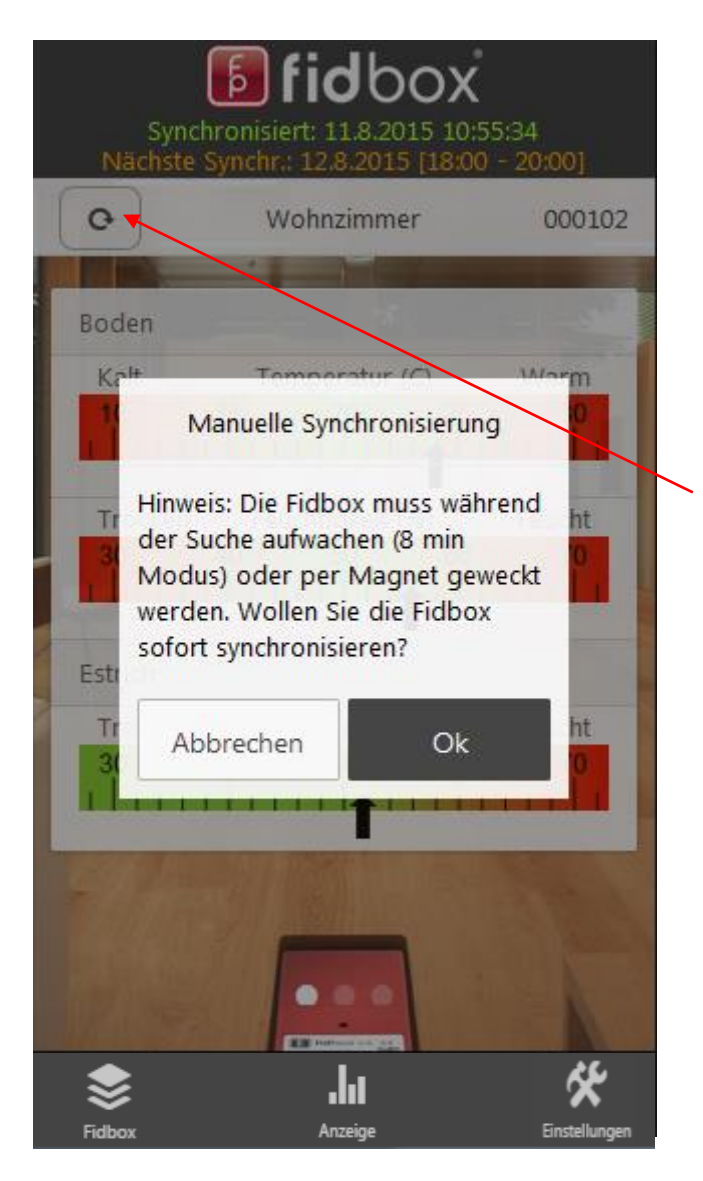

Nachdem Sie die gewünschte Fidbox ausgewählt haben und die Seriennummer in der oberen rechten Ecke des Bildschirms angezeigt wird, müssen Sie auf die manuelle Sync-Taste klicken und der Synchronisationsprozess wird mit einer Auswahl Aufforderung gestartet. Es kann bis zu 8 Minuten dauern, um die Verbindung zur Fidbox herzustellen. Wenn Sie es vorziehen die Gerät gleich aufzuwecken, können Sie die Synchronisation starten und mit einem Magneten über die Fidbox streichen.

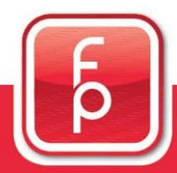

## floor protector.

## [5] fidbox V6

### **6. Fidbox Warnungs-System**

Nach einer erfolgreichen Synchronisation, informiert die App den Benutzer über etwaige Temperatur- bzw. Feuchtigkeitswarnungen. Des weiteren wird ein kurzer Hinweis angezeigt, wie man die Situation verbessern kann.

Dies sind die vier möglichen Fälle:

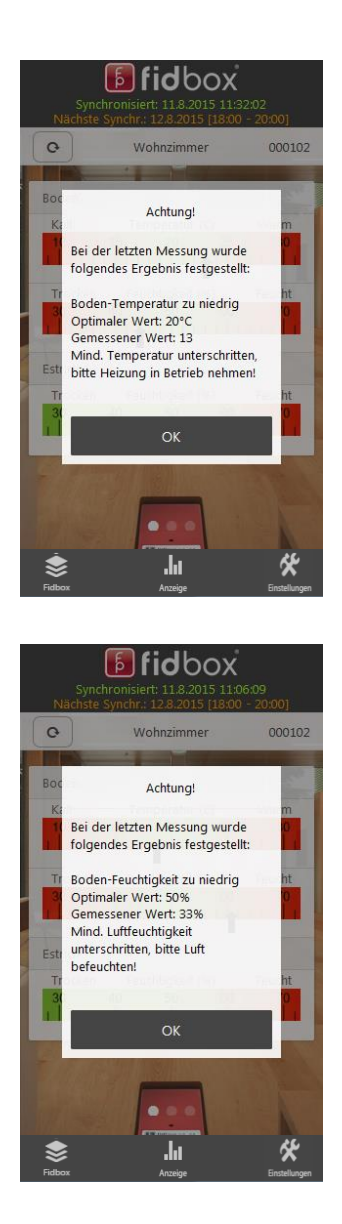

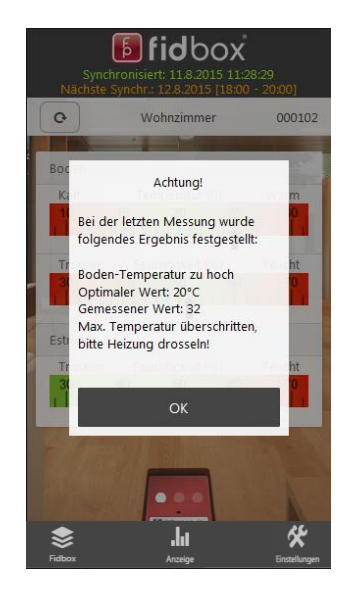

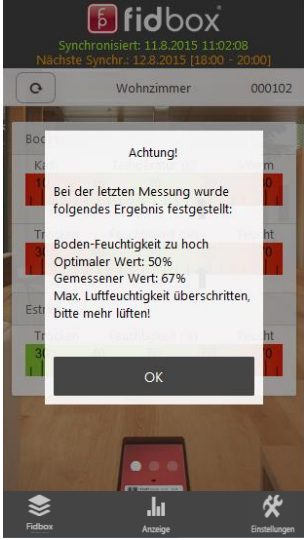

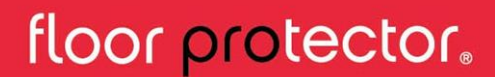

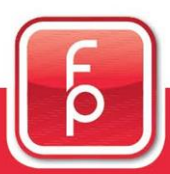

## **7. Historische Daten**

Die Daten können in zwei verschiedenen Chart-Ansichten angezeigt werden.

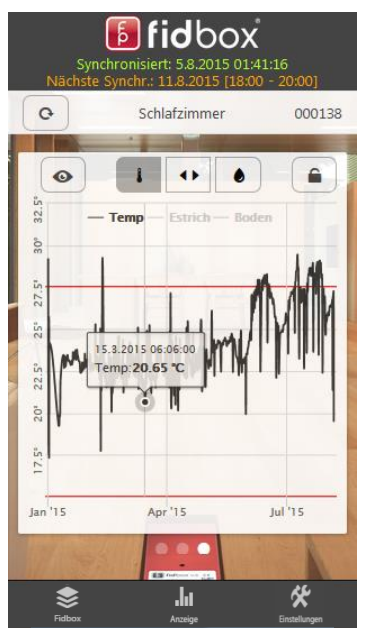

1. Portraitansicht (Kleines Diagramm)

Sie können ganz einfach zwischen Temperatur und Luftfeuchtigkeit wählen, indem Sie auf eines der beiden Symbole klicken:  $\Box$  und  $\Box$ .

Wenn Sie die Linie an einem bestimmten Punkt berühren, bekommen sie detaillierte Informationen über die Messdaten an diesem Zeitpunkt.

Die roten Linien repräsentieren die Minimal- und Maximalgrenzen des jeweiligen Wertes.

Das Hochformat ist nicht für eine detaillierte Analyse geeignet. Es soll nur einen kurzen Überblick über die Daten geben. Wenn Sie einen genaueren Blick auf die Daten werfen wollen, wechseln Sie in das große Diagramm, indem Sie auf den  $\bullet$  Button klicken

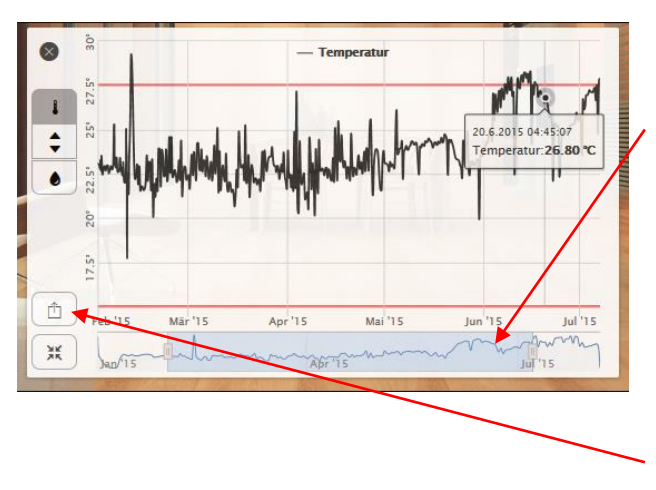

#### 2.) Großes Diagramm

Der untere blaue Teil ist der "Navigator": Er zeigt immer die komplette Historie der Messdaten. Der Navigator begrenzt den Bereich, den Sie oben im Diagramm sehen können. Sie können den Navigator beliebig verschieben, vergrößern und verkleinern, wodurch sich auch die angezeigten Daten ändern.

Darüber hinaus können Sie auch, durch Anklicken des  $\boxed{\triangle}$  Buttons, den aktuell ausgewählten Zeitbereich Ihrer Daten als pdf.-Datei exportieren (nächste Seite!)

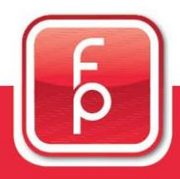

floor protector.

### **8. Hilfe Bereich**

Wir haben im Bereich "Einstellungen" neue Funktionen hinzugefügt, welche Ihnen den Umgang mit unserer App erleichtern sollen.

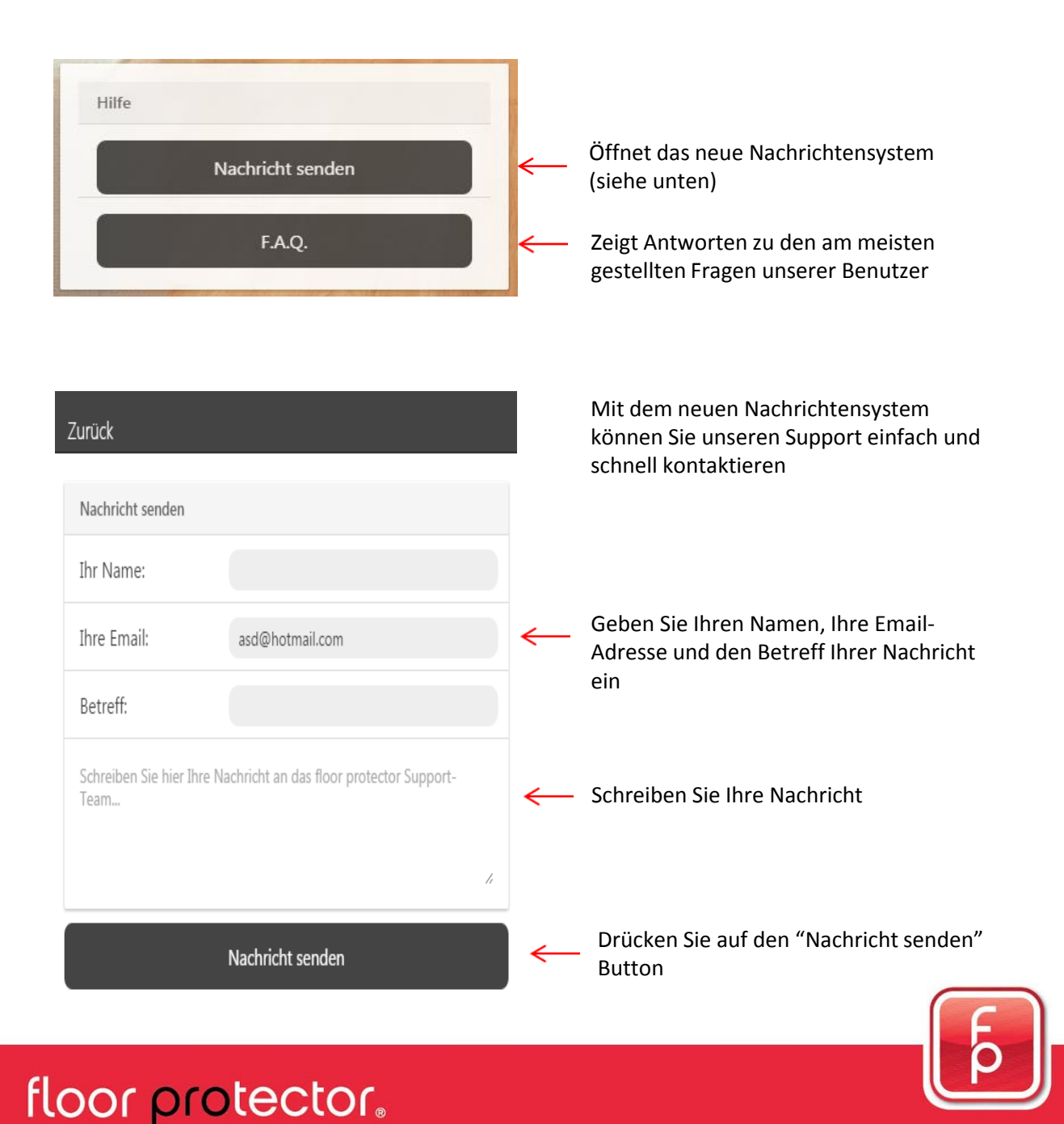

### **9. Daten teilen**

Sie können die Messdaten Ihrer Fidbox mit anderen Personen teilen, welche ebenfalls ein FloorProtector-Benutzerkonto haben.

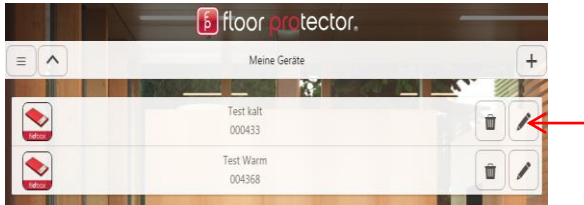

Klicken Sie im Fidbox Verwaltungs-Bildschirm auf den Button mit dem Stift-Symbol

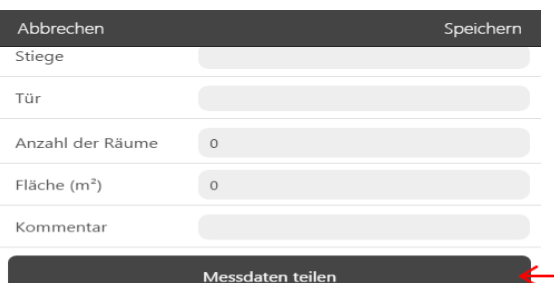

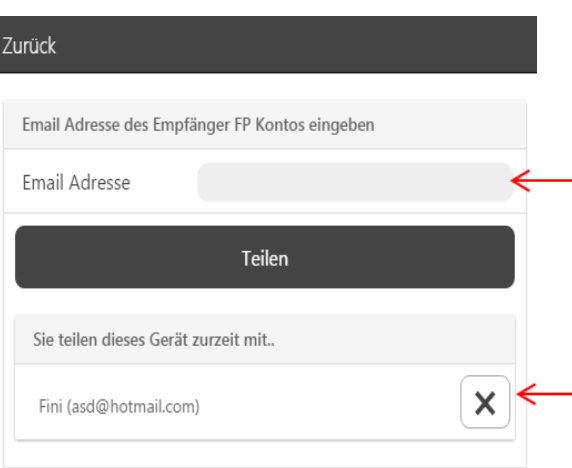

Scrollen Sie ganz nach unten und klicken Sie den "Messdaten teilen" Button

Geben Sie die Email-Adresse des Benutzerkontos ein, mit dem Sie Ihre Daten teilen wollen. (Achtung: Dies funktioniert nur, wenn Sie die korrekte Email-Adresse eingeben, die der Daten-Empfänger beim Anlegen seines FloorProtector-Kontos angegeben hat!)

Sie können das Daten-Teilen beenden, indem Sie hier auf den X Button drücken

Der Datenempfänger wird die geteilte Fidbox in seinem Fidbox Verwaltungsbildschirm unter "Geteilte Geräte" sehen.

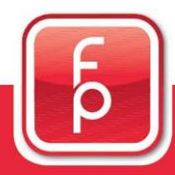

## floor protector.